# 災害ボランティアセンターキット インストールマニュアル

Ver1.0 2017/5/26

## 国立研究開発法人 防災科学技術研究所

### 改訂履歴

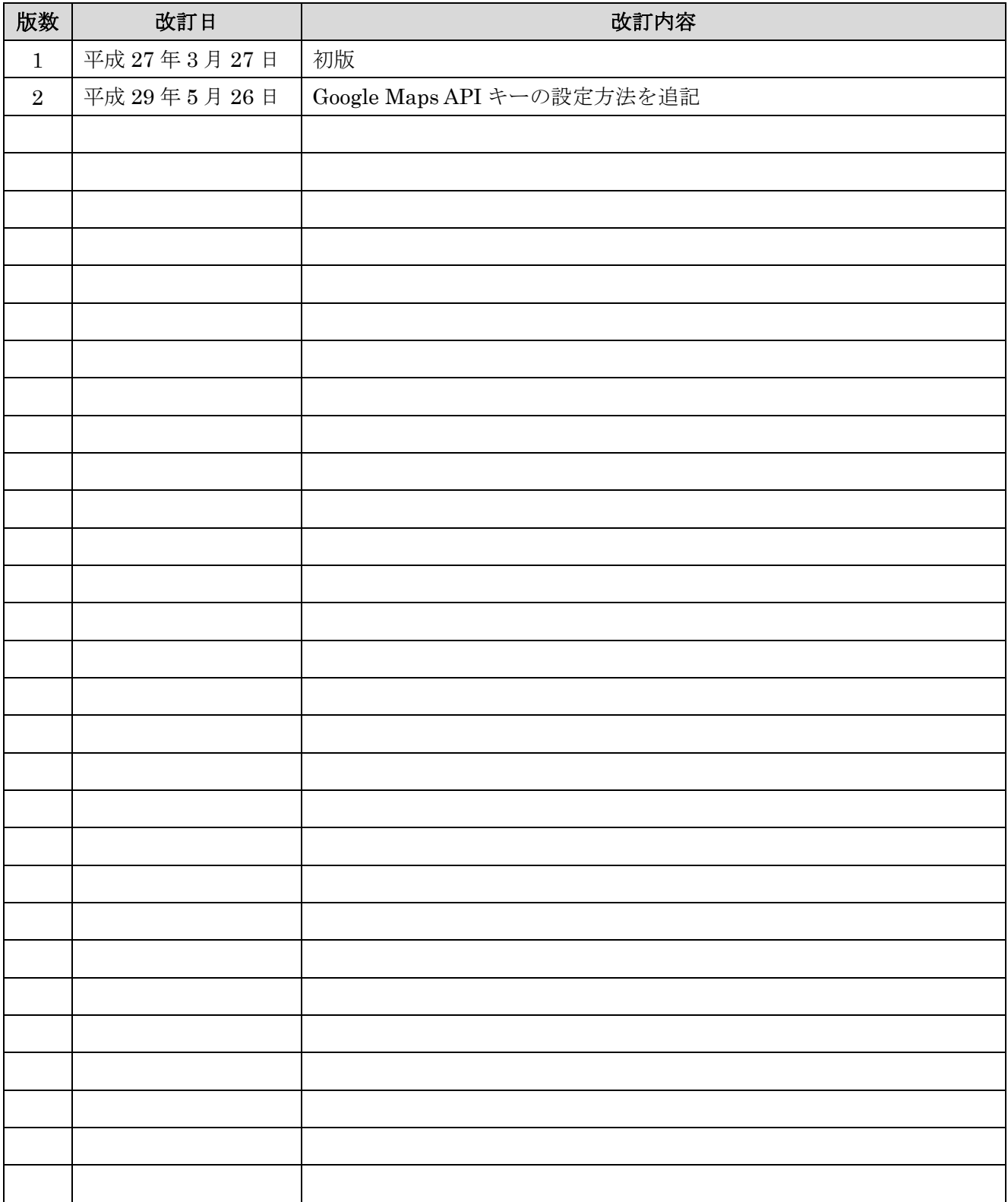

## 1 はじめに

当ツールをインストールする前に以下の作業が必要です。

・e コミグループウェアのインストール

- ・e コミグループウェアに以下のパーツを追加
	- 災害ボランティア活動者登録パーツ(voacpt)
	- ニーズ管理パーツ (needs)
	- 市町村災害 VC の情報集約パーツ(vcinfo)
	- 災害 VC プロフィールパーツ (vcprofile)

上記インストールに関しては e コミグループウェアのマニュアルを参照して下さい。

## 2 インストール用パーツの追加

 当ツールのインストールは災害 VC ページ作成パーツ(make\_dvchp)を用いて行います。 パーツ追加画面にアクセスします。

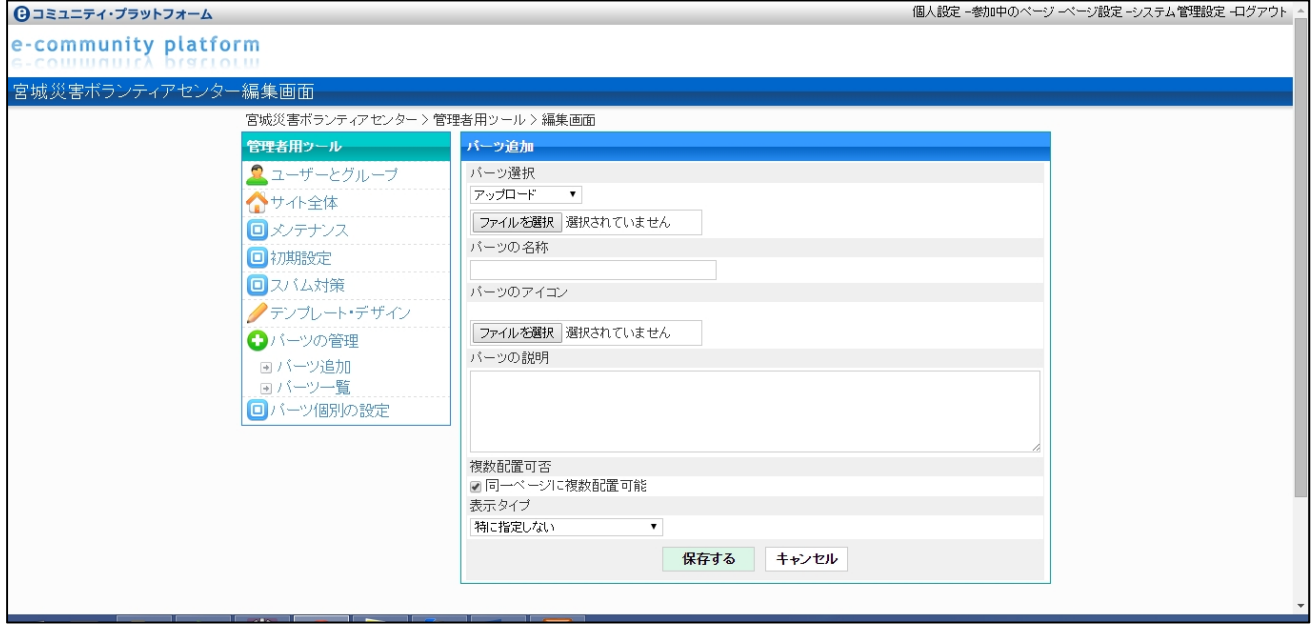

「パーツ選択」から「make\_dvchp」を選択し、「保存する」をクリックします。

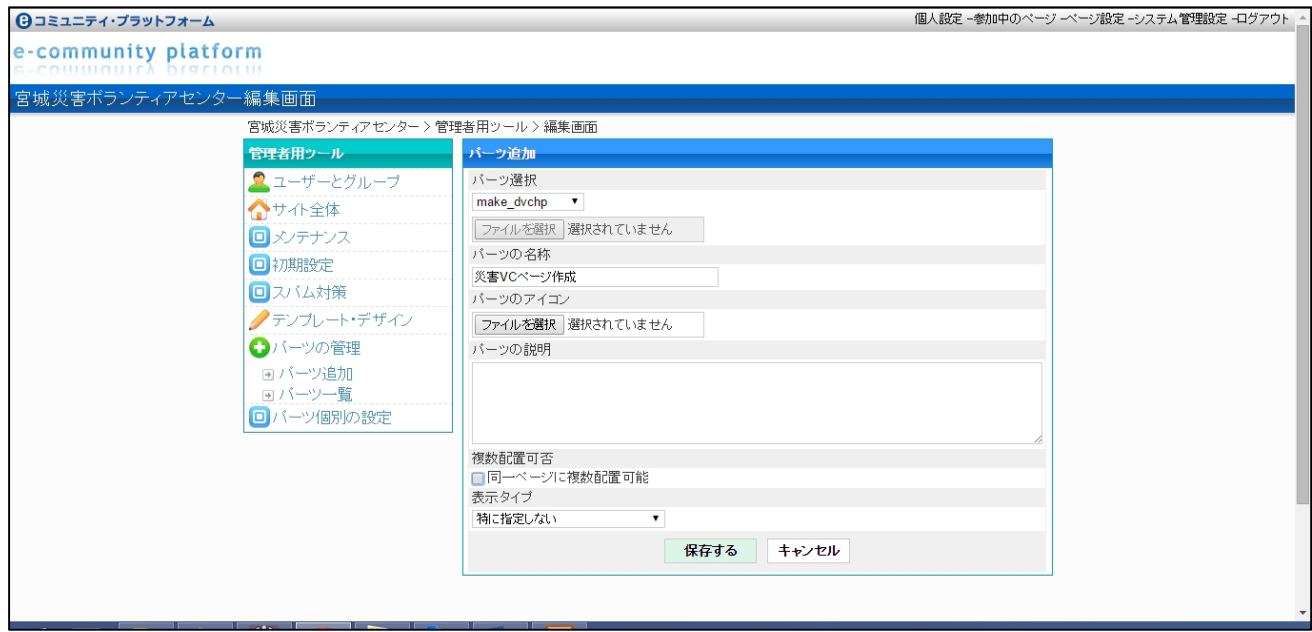

パーツのインストールが正常に完了すると、以下のページが表示されます。

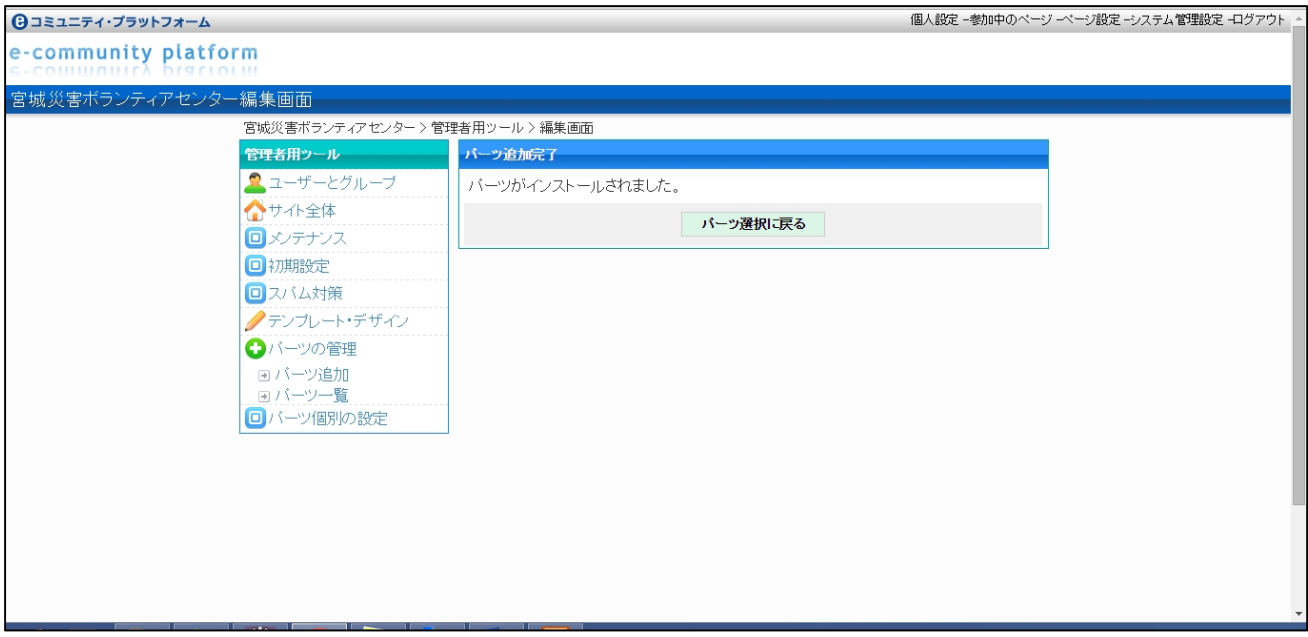

 ページのインストール完了後、ページ設定からグループページにパーツの追加を行います。パーツ一 覧から災害 VC ページ作成パーツを選択し、「次へ」をクリックして下さい。

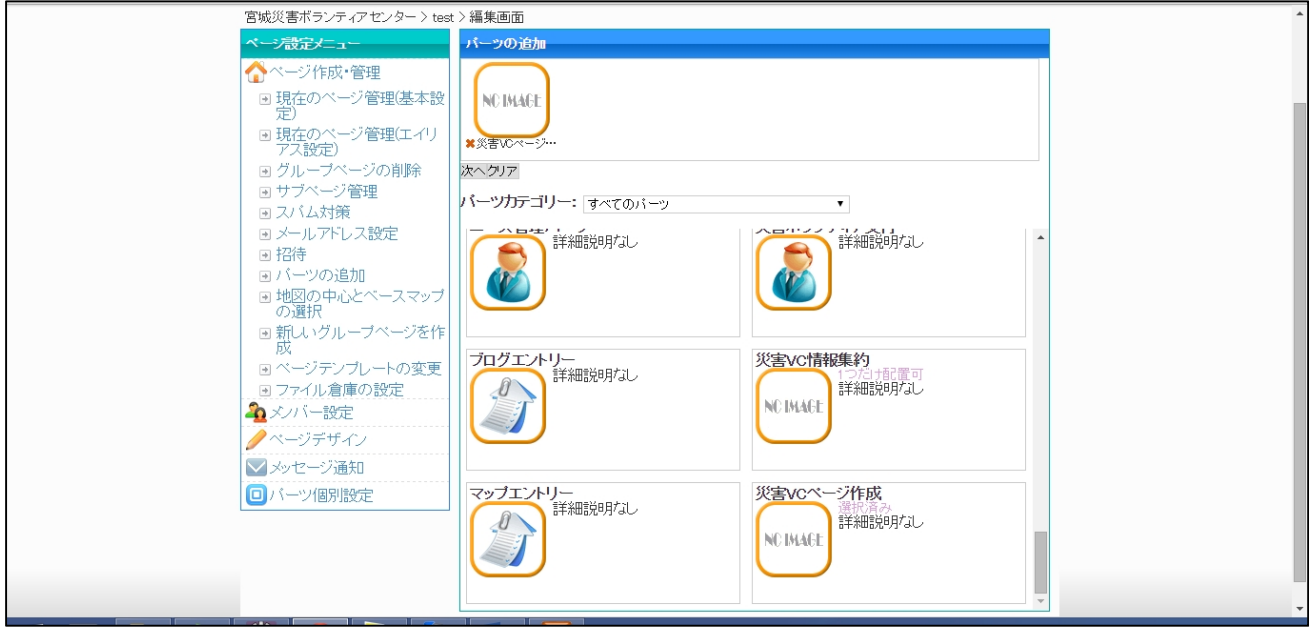

#### 「登録」ボタンをクリックします。

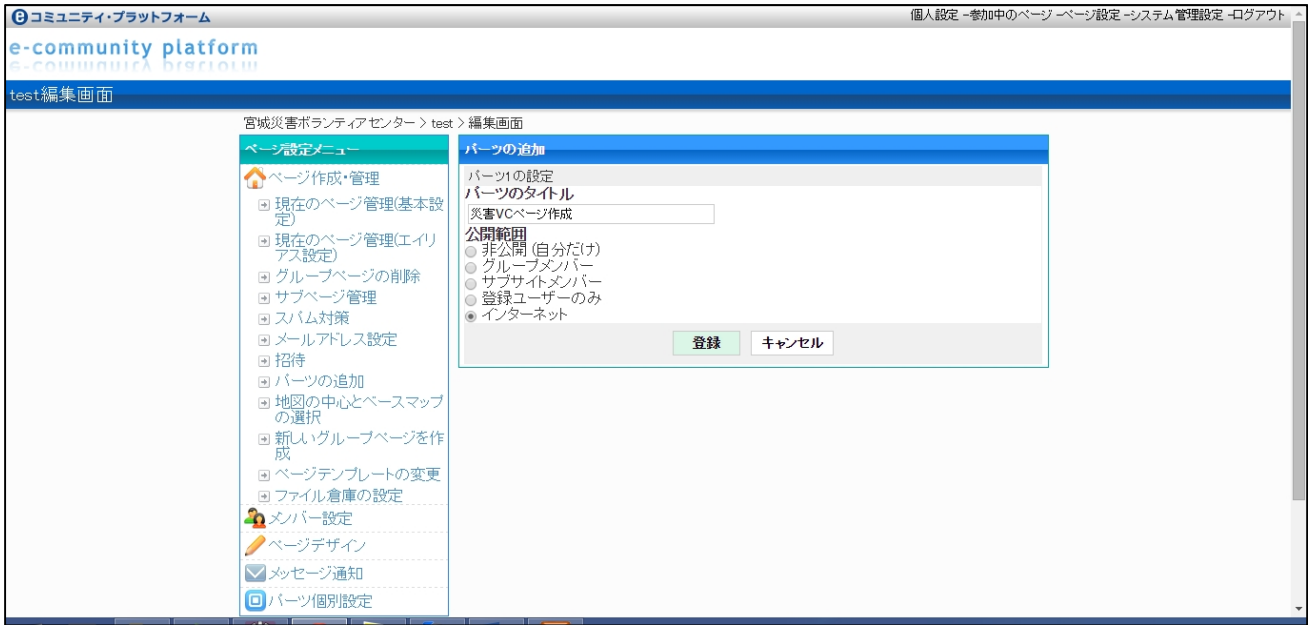

#### パーツの追加が正常に完了すると以下のページが表示されます。

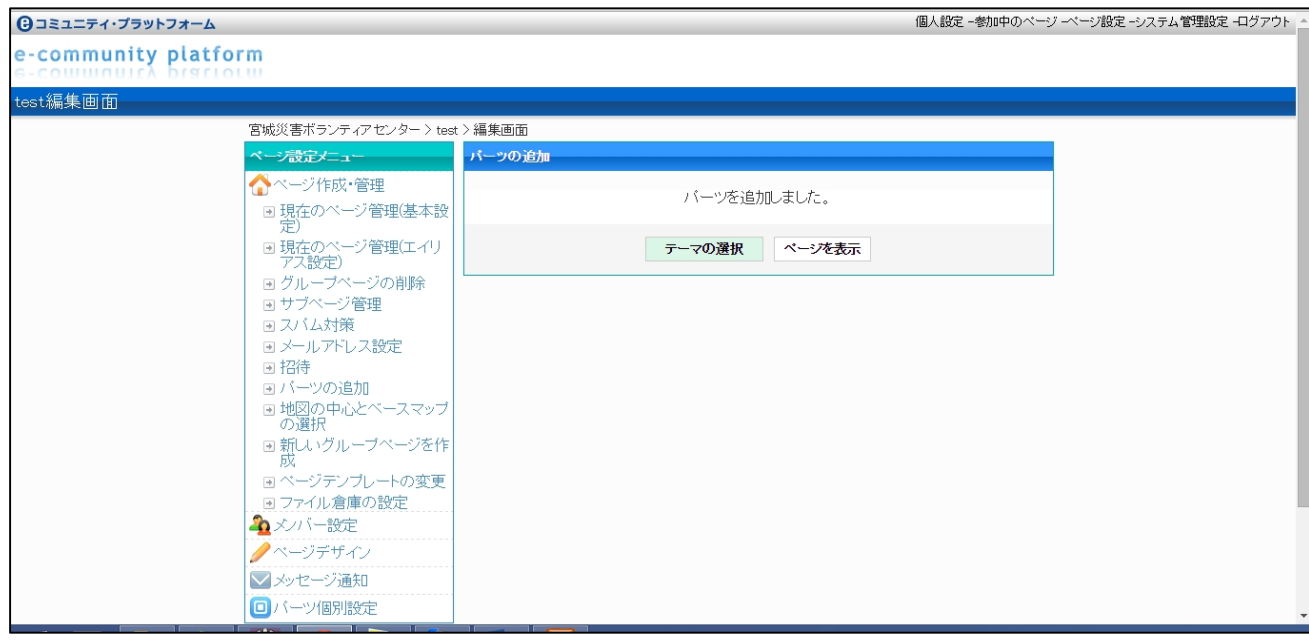

### 3 初期設定

災害 VC ページ作成パーツを用いて災害 VC ページを作成するためには、パーツの初期設定が必要とな ります。[システム管理設定]-[パーツ個別の設定]-[災害 VC ページ基本設定]から基本設定画面にアクセ スします。

API キー入力欄に API キーを入力して[確認]ボタンを押下します。

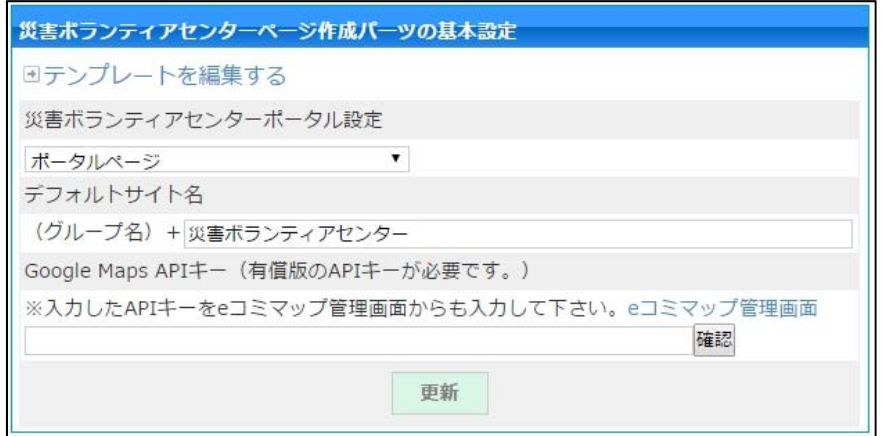

API キーが有効であれば[更新]ボタンが有効となりますので[更新]ボタンを押下します。

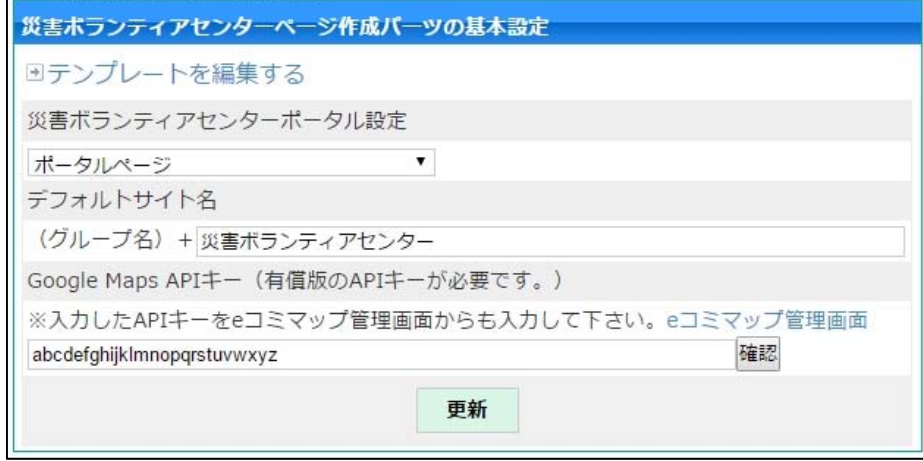

設定完了後、以下の画面が表示されます。

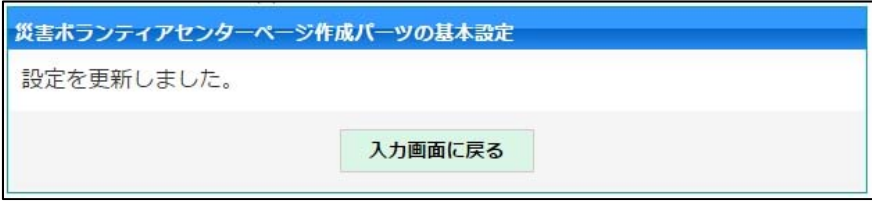

※ 当ツールを利用する為には、Google Maps API キーの有償キーが必須です。

## 4 インストールの実施

 災害 VC ページ作成パーツを配置したページにアクセスし、「災害ボランティアセンターページを作成 する」をクリックします。

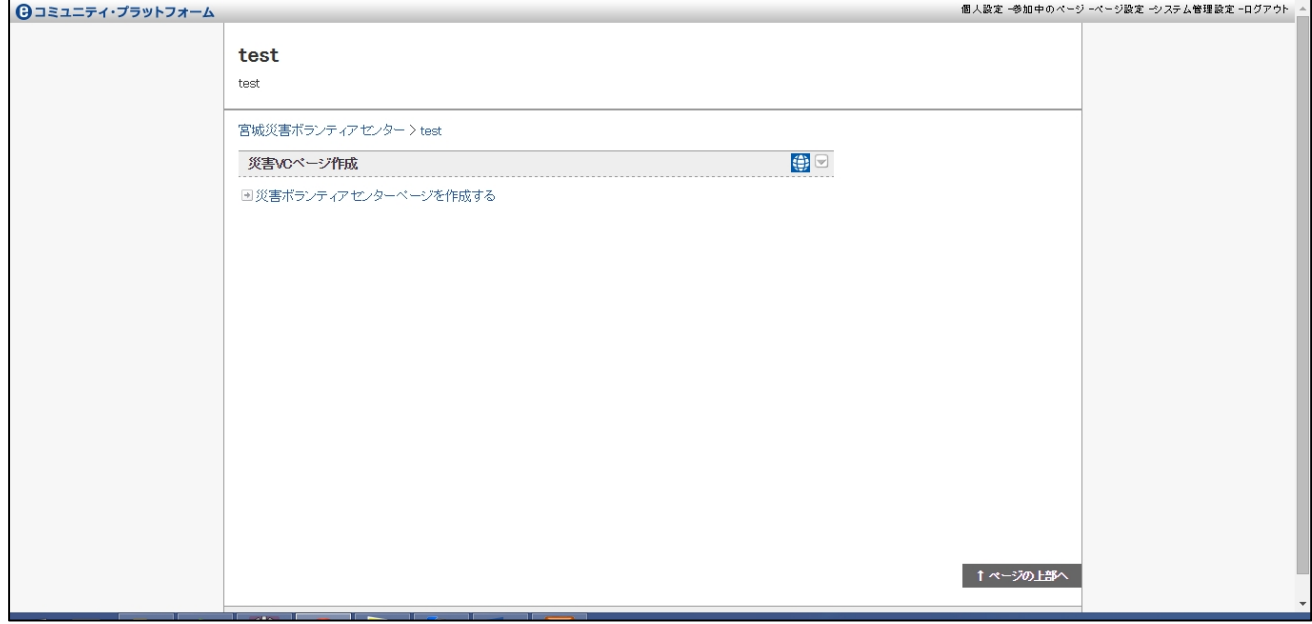

 災害ボランティアセンターページの設定画面が表示されるので、必要情報を入力し「災害ボランティ アセンターページを作成する」をクリックします。

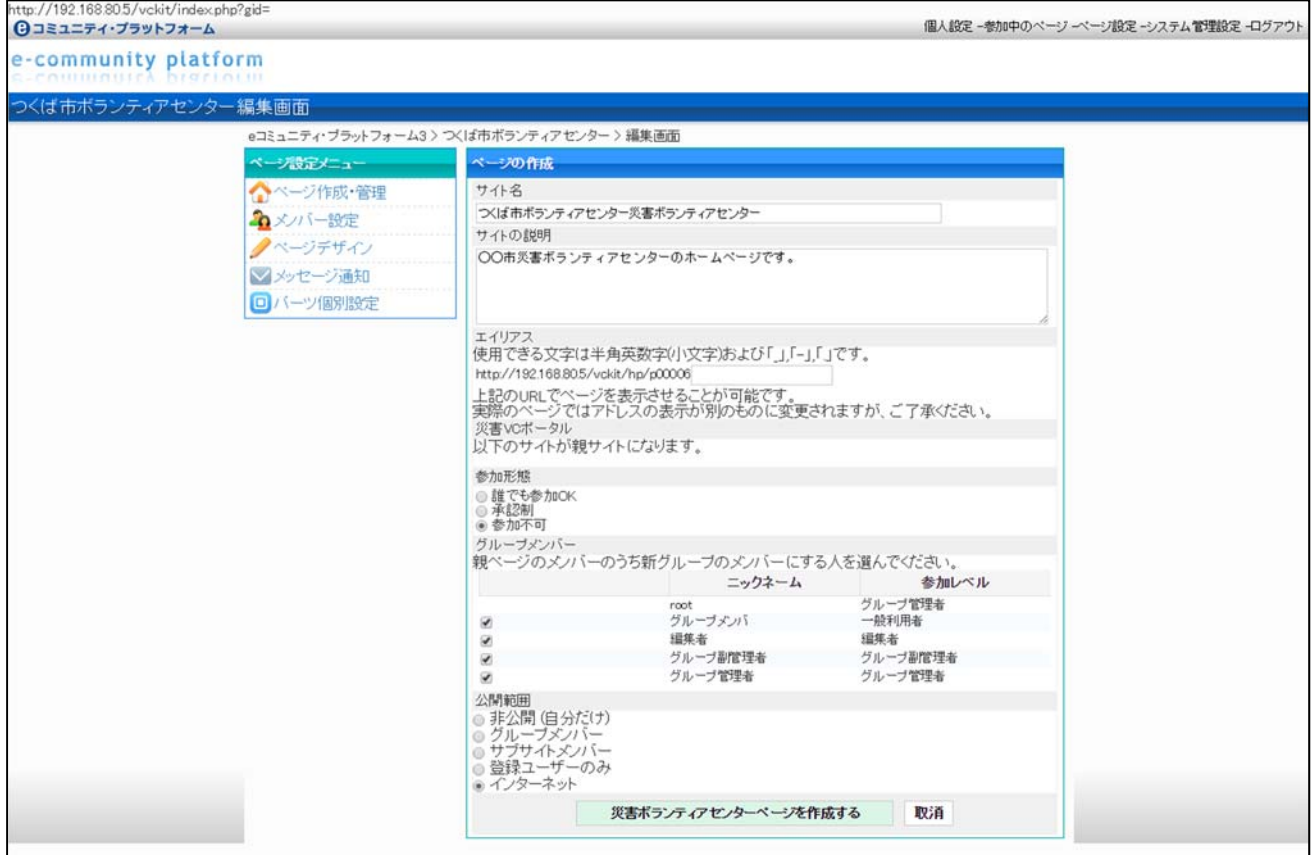

 作成完了後、以下のページが表示されます。「災害ボランティアセンターページを表示」をクリックす ると作成した災害ボランティアセンターページに遷移します。

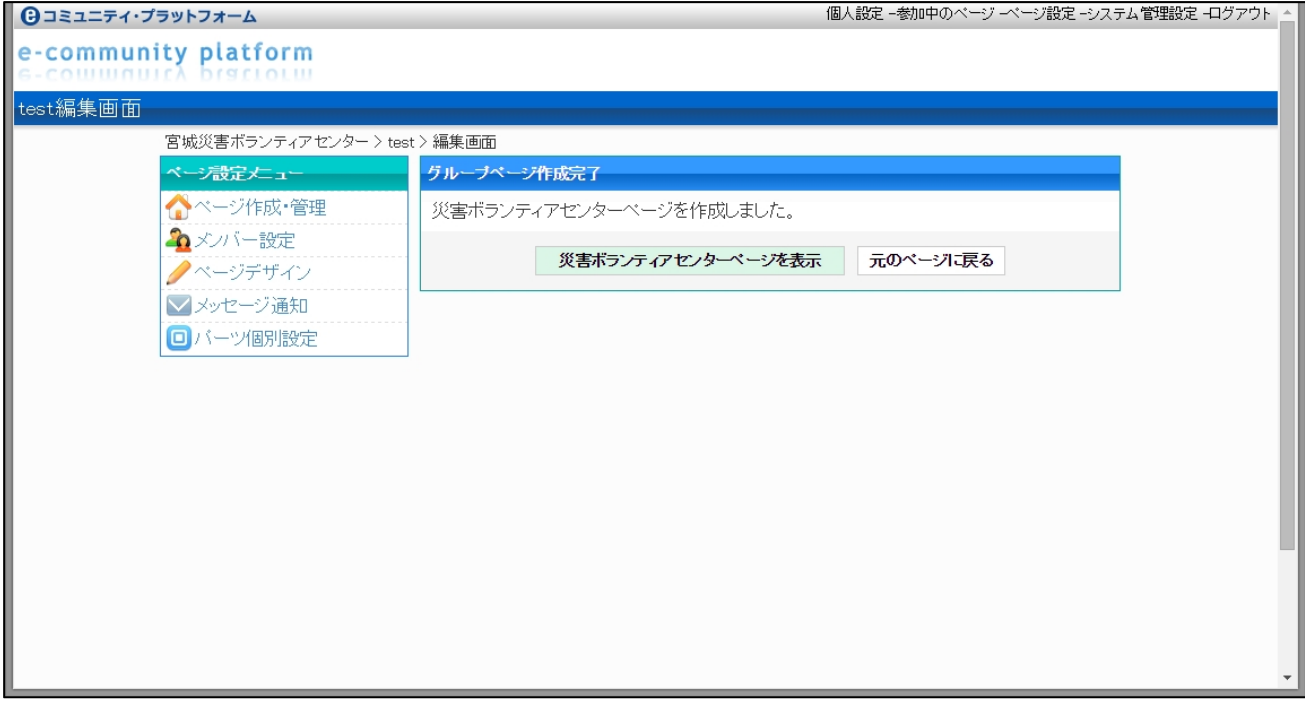